# Outlook 2019 (フォルダーの作成・自動振り分け)

Outlook でメールをやりとりしていると、受信トレイがメールでいっぱいになってきて、その まま蓄積させておくと、どこに何があるのか分からなくなってしまいます。Outlook でもフォル ダーを作成して、分かり易い名前を付けて管理することができます。

さらに、特定の人から送られてきたメールを自動的に特定のフォルダーに振り分けて保存する こともできますので、メールの管理がとても楽になります。

## 1 フォルダーの作成

(1) 新規フォルダーの作成

受信トレイにフォルダーを作成します。受信トレイ1 を右クリックし、「フォルダーの作成」 2 を クリックします。

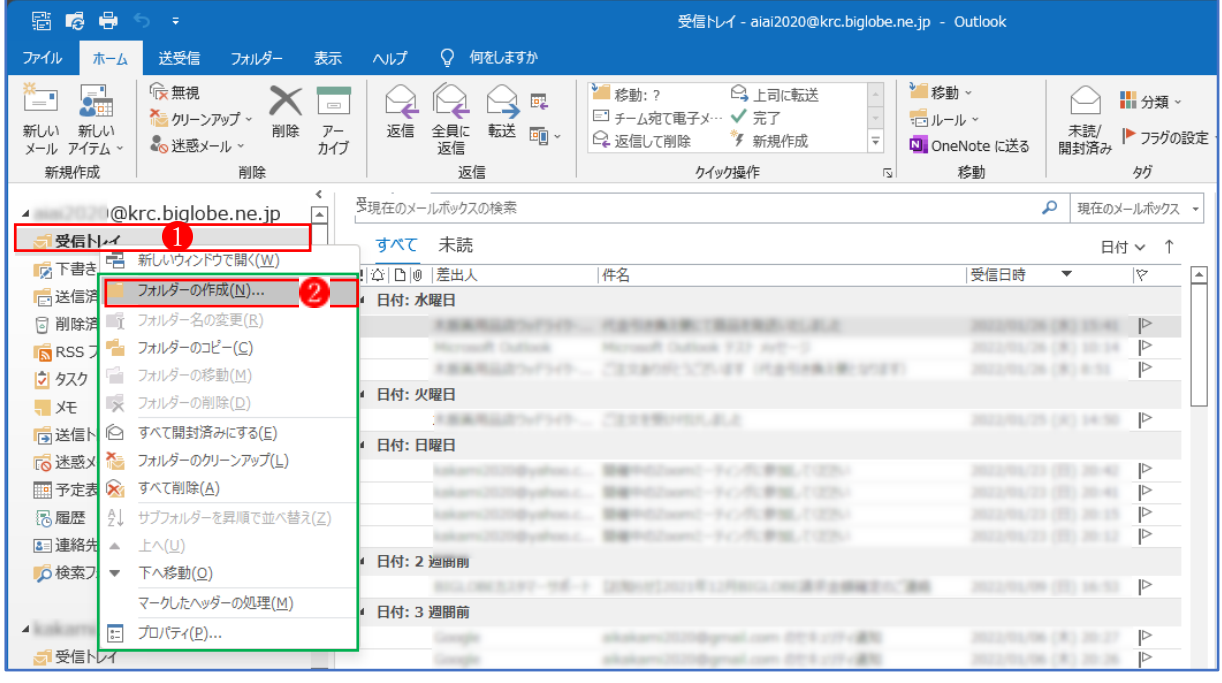

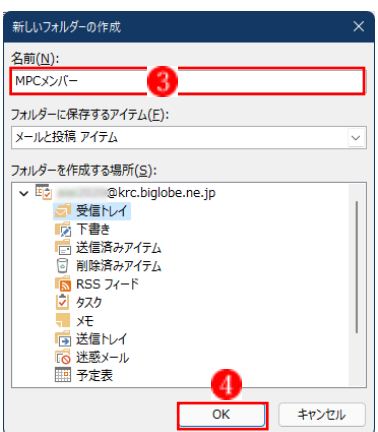

文字を入力できる「名前(N)」フィールド3が表れるので、適切な フォルダー名を入力後、「OK」ボタン4を押します。

フォルダーの下にさらにフォルダーを作成することができます。 新規作成したフォルダーを右クリックして「フォルダーの作成」 をクリックし、上記と同様の手順で新規フォルダーを作成します。 Windows のフォルダーと同様に使うことができ、階層構造にもで きます。

(2) 手動でフォルダーへ移動させる

フォルダーを作成したら、受信トレイにあるメールをそれぞれのフォルダーに移動させなくては なりません。メールをドラッグして移動させることもできますが、操作に不安がある場合は、移 動させたいメール■をクリックして「ホーム」タブ<mark>2</mark>にある「移動」●をクリックします。作成 したフォルダーが表れますので、移動先のフォルダー4をクリックします。

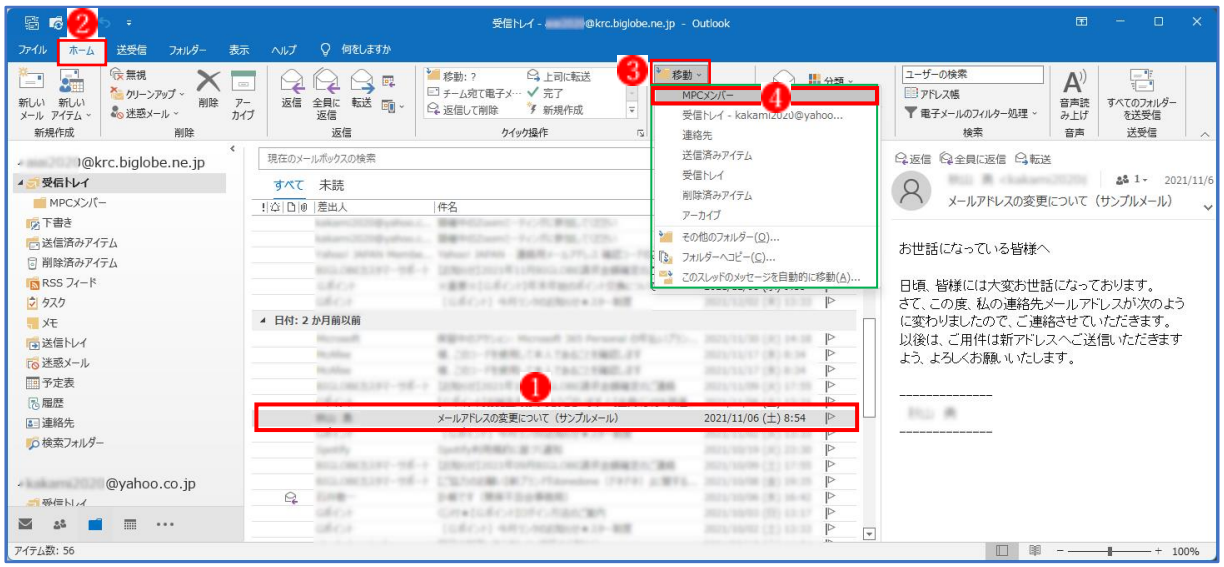

★ 特定の送信者のメールをまとめて選択したいときは、列の項目の「差出人」100上でクリック します。すると、メールが差出人ごとにまとまって表示2されます(※クリックする度に昇順、 降順が入れ替わります。)。

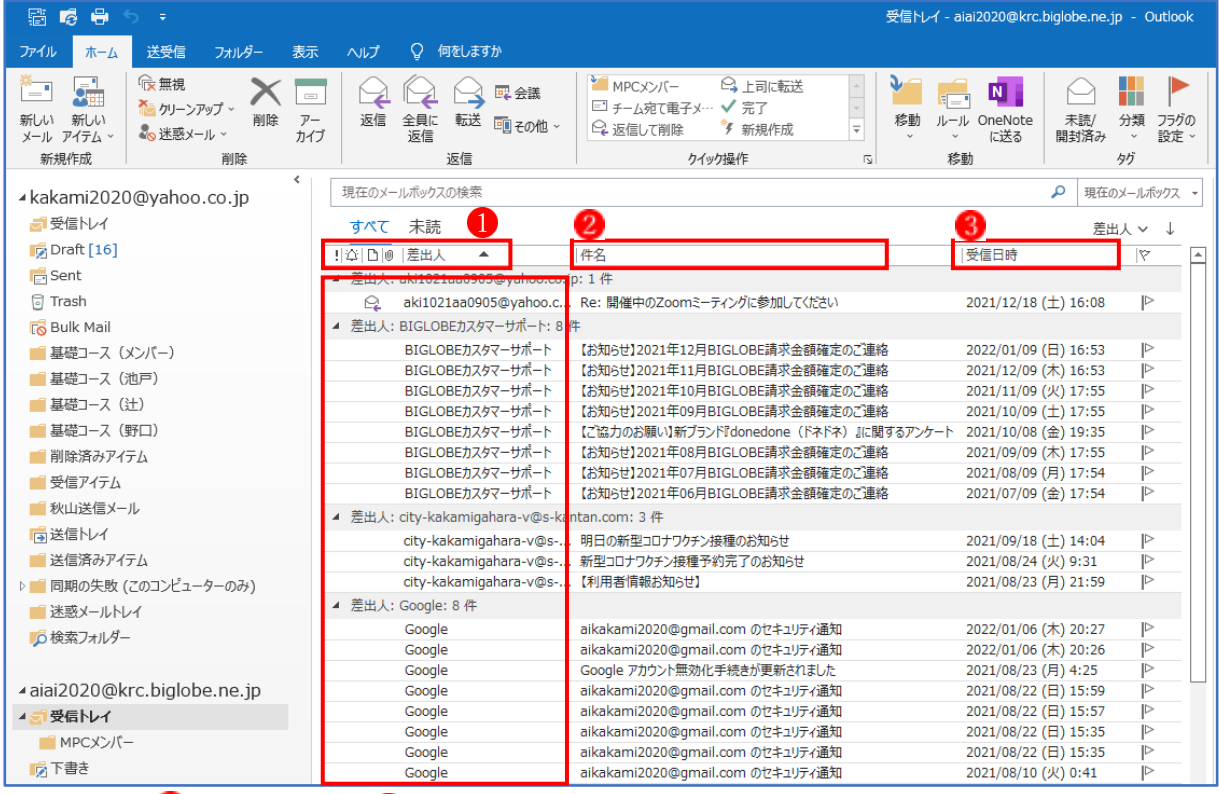

★ 「件名」2や「受信日時」3の上でクリックしても、同様にメールが昇順、降順でまとまって 表示されます。(※同じ件名のメールを探したいときなどに便利です。)

★ メールをまとめて移動させたい場合は、Windows のショートカットキーを使います。範囲を 選択するには、最初のメールをクリックし、「Shift」キーを押し続けて最後のメールをクリッ クします。複数の個別のメールを選択するには「Ctrl」キーを押し続けながら個々のメールを クリックします。

#### 2 自動振り分け

Outlook では、受信メールを差出人やメールの件名、記載内容等により自動的に特定のフォルダ ーへ振り分けることができます。

## (1) 差出人で振り分ける

特定の差出人からのメールを特定のフォルダーへ自動的に振り分けることができます。 振り分けたいメール1をクリックし、「ホーム」タブにある「ルール」2 をクリックし、「次の差 出人からのメッセージを常に移動する| 3 をクリックします。

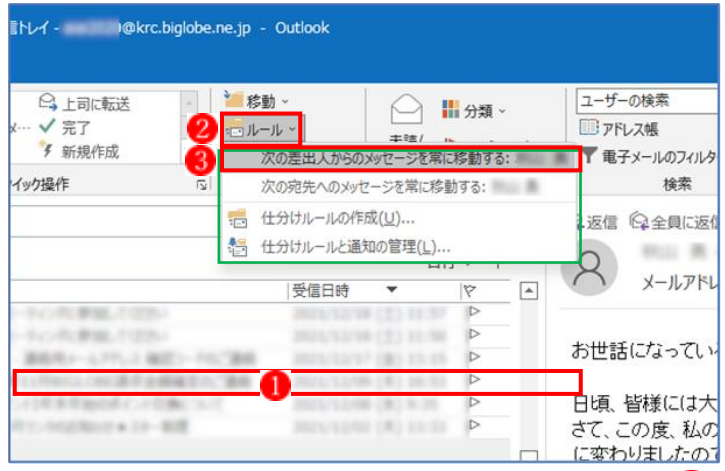

次の画面が表示されるので、振り分けたいフォルダー4をクリックし、次に「OK」 5 をクリック します。以後、特定の差出人からのメールは設定したフォルダーに自動的に振り分けられます。

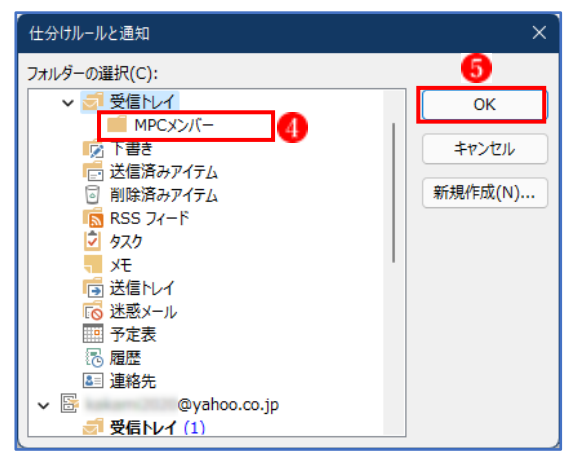

★ 上記で設定した「次の差出人からのメッセージを常に移動する」というルールの解除方法 ルールに従って特定のフォルダーに保存したメールを選択し、「ルール」 をクリックし、表 示されたメニューから「仕訳ルールと通知の管理(L)」2をクリックします。

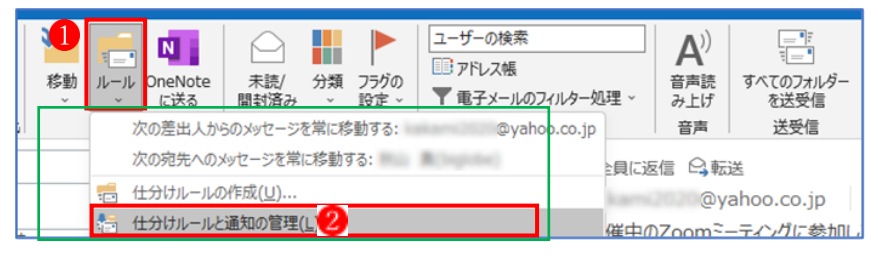

「電子メールの仕訳ルール」3 が表示されます。「仕訳ルール (表示順に適用されます)」に 表示されているリストの中から「解除したいルール」4 を選択し、「削除(D)」 5 をクリック します。最後に「OK」 6をクリックすると、そのルールが削除されてリストから消えます。

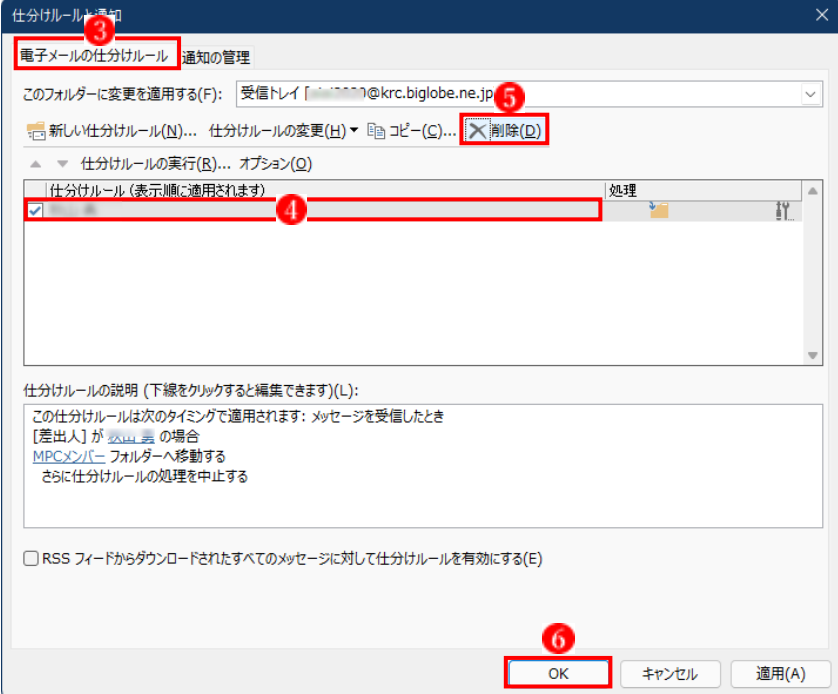

(2) 本文などで振り分ける

仕分けルールを使い、受信したメールを自動的にフォルダーに振り分けることができます。振り 分けの条件を細かく設定することができ、差出人、件名、添付ファイルがある場合、メールの重 要度や、本文に特定の文字がある場合などで振り分けることができます。

ここでは、仕分けルールを使い、[受信したメールの「件名」か「本文」に「基礎コース」という 文字がある場合に「基礎コース」というフォルダーに振り分ける]方法を説明します。

ホーム」タブにある「ルール」 ● をクリックし、「仕分けルールの作成」 ② をクリックします。

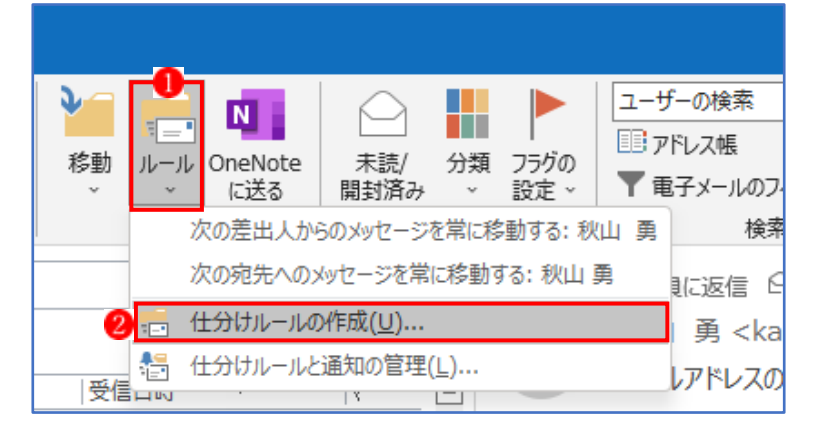

「フォルダーの選択」 3 をクリックします。

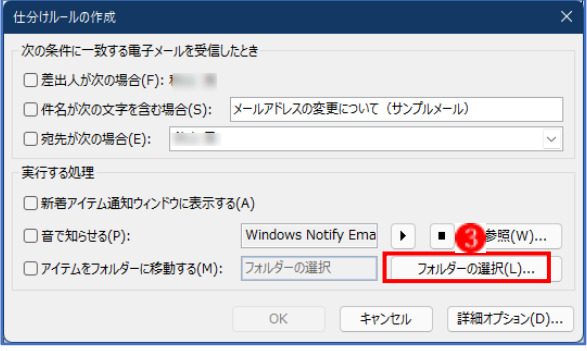

ここでは「基礎コース」 フォルダーを選択して、「OK」 5 をクリックします。

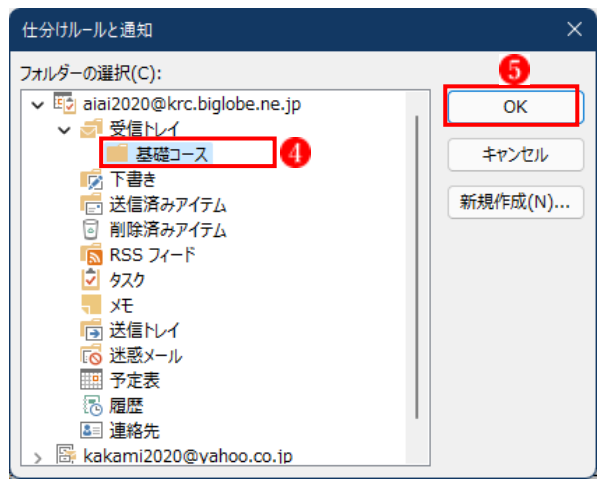

「詳細オプション」 6 をクリックします。

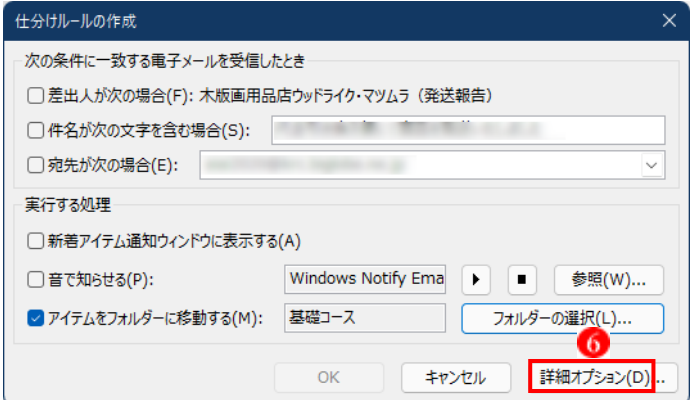

自動仕分けウィザードのステップ1:の「本文に特定の文字が含まれる場合」1をチェックして、

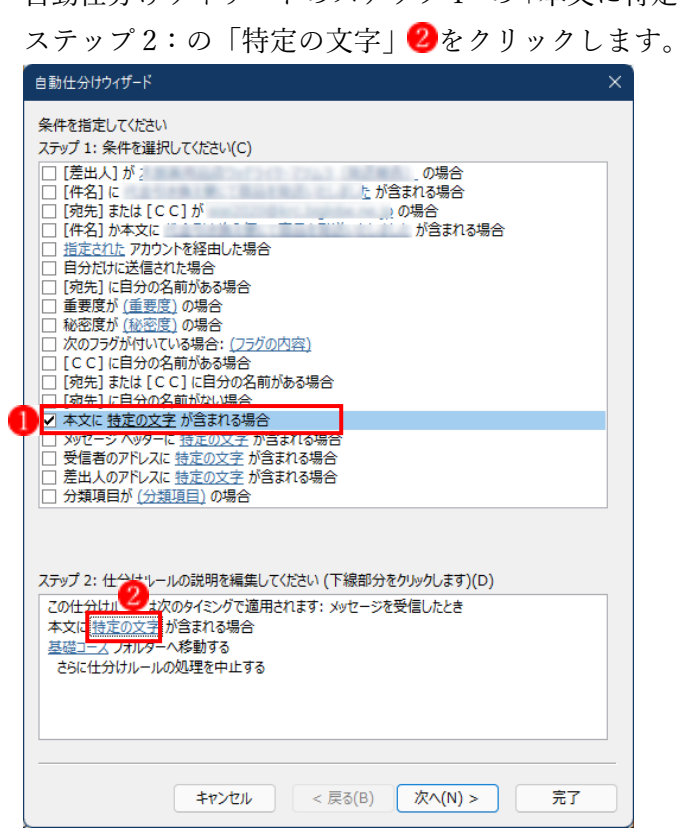

「文字の指定」が表示されるので、「本文に含まれる文字」(ここでは「基礎コース」3)を入力し て「追加」 むクリックします。「特定の文字の一覧」に「基礎コース」 い道加されましたので、 「OK」ボタン6をクリックします。(※「特定の文字」は複数追加できます。)

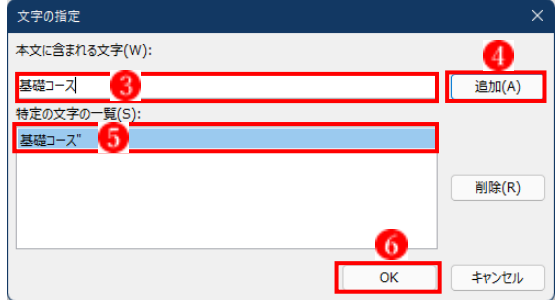

自動仕分けルールができて、自動仕分けウィザードに戻るので「次へ」●をクリックします。

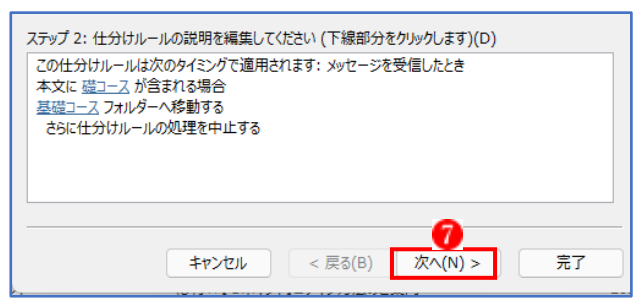

自動仕分けウィザードが再度表示するので、「次へ」をクリックします。更に自動仕分けウィザー ドが再度表示するので、「次へ」をクリックします。

次の画面が表示されたら、ステップ1:「仕分けルールの名前を指定してください」に仕訳ルール の名前(ここでは「基礎コース」<sup>8</sup>)を入力し、「完了」 をクリックします。

これで仕分けルールの設定は完了です。

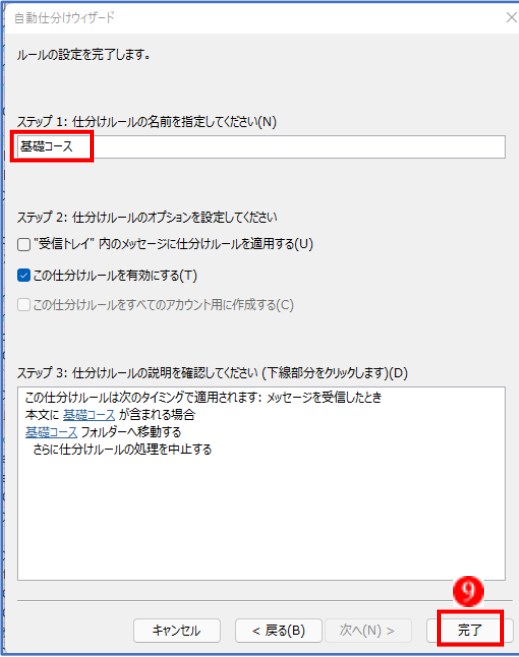

## 3 「仕訳ルールと通知」で新しいルールを作成する

Outlook 2019 では、「ファイル」→「情報」→「アカウント情報」 の「仕訳ルールと通知の管 理」2で新しい仕訳ルールを設定したり、設定内容を変更したりすることができます。

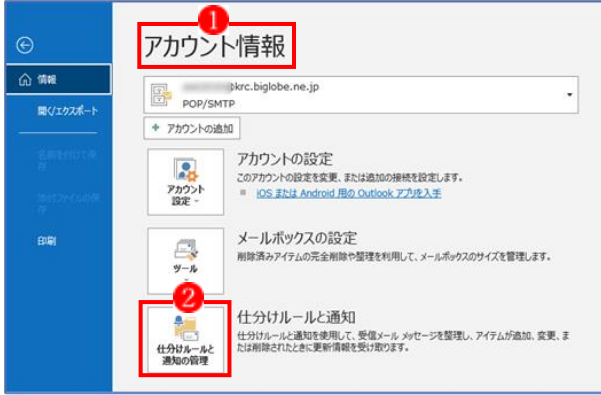

「仕訳ルールと通知」では、次の作業ができます。

- ① 新しい仕訳ルール(N)
- $\bullet$  仕訳ルールの変更 $(H)$
- ③ (仕訳けルールの)コピー
- (仕分けルールの)削除

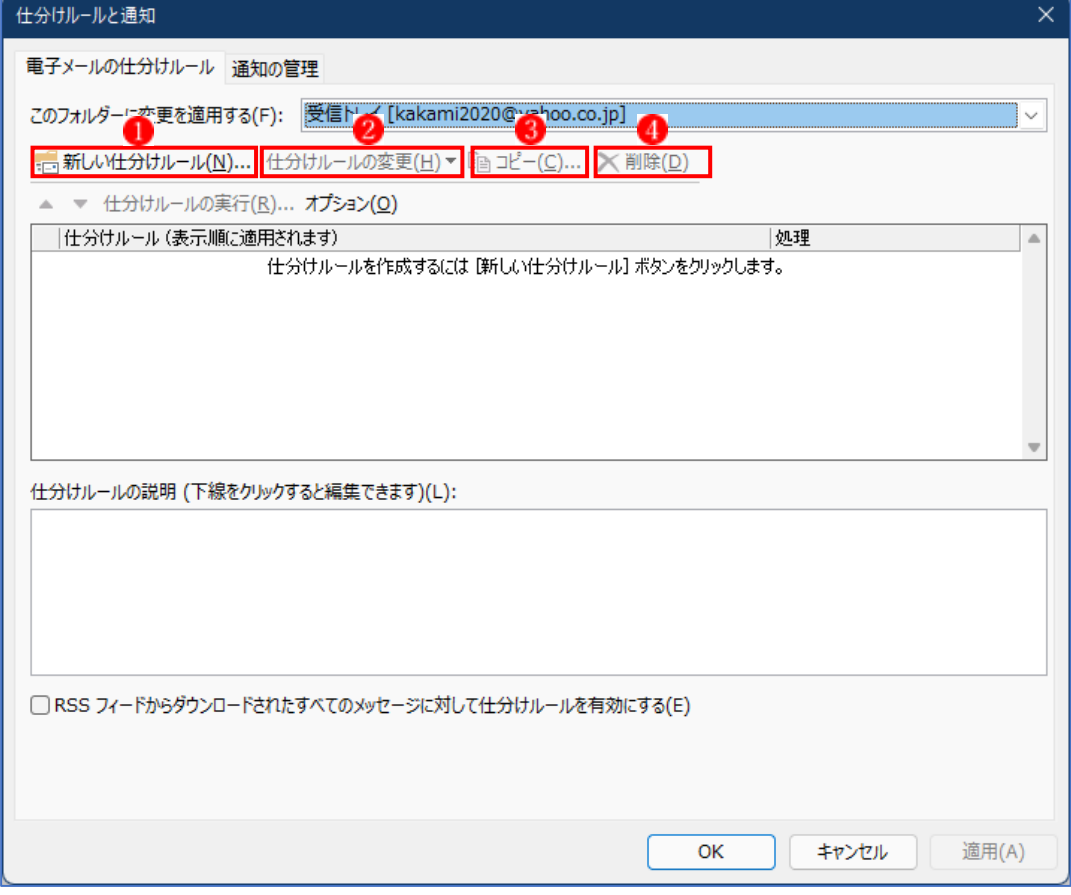